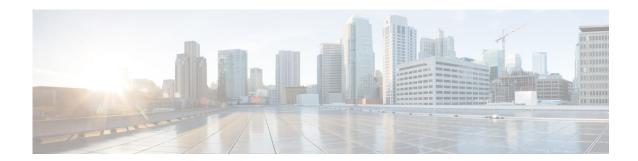

# **Configuring Domain Name Settings**

Perform the following tasks from the System Domain Name Settings page:

- Specify a domain and hostname in which Cisco Unity Express is located. See Changing a DNS Server.
- Add Domain Name Settings (DNS) servers. See Adding a DNS Server.
- Delete DNS servers. See Deleting a DNS Server.

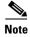

After changing the domain name, you must reload the Cisco Unity Express software.

## **Changing a DNS Server**

Use this procedure to change one or both of the DNS servers if their names or IP addresses have changed since running the Initialization Wizard.

### **Before You Begin**

Gather the following information:

- The hostname of Cisco Unity Express.
- The domain name and IP address of the DNS server.

### **Procedure**

Step 1 Choose System > Domain Name Settings.

The system displays the Domain Name Settings page.

- **Step 2** Enter a hostname or the name of the server that stores the Cisco Unity Express application files.
- **Step 3** Enter the hostname of Cisco Unity Express.
- Step 4 Click Apply.

## **Adding a DNS Server**

Enter additional DNS servers as alternate server destinations, to be used if the system cannot access the primary domain name server.

#### Restriction

You can have a maximum of four DNS servers.

### **Procedure**

- **Step 1** Choose **System > Domain Name Settings**.
  - The system displays the Domain Name Settings page.
- **Step 2** Click **Add** under Domain Name Service (DNS) Servers.
  - The system displays the Add a DNS server page.
- **Step 3** Enter the IP address of the server.
- Step 4 Click Add.

## **Deleting a DNS Server**

Use this procedure to delete a DNS server.

### **Procedure**

- **Step 1** Choose **System > Domain Name Settings**.
  - The system displays the Domain Name Settings page.
- **Step 2** Check the checkbox next to the DNS server that you want to delete.
- Step 3 Click Delete.
- Step 4 At the prompt, click OK.